# **Firmware update procedure AU-V35LT1G/ AU-V35LT1MC (Varicam LT)**

### 1. **How to check firmware version**

- 1. Connect Camera module to Recording module. Switch ON the power of the camera recorder.
- 2. Press **MENU** button. Select "**> SYSTEM SETTINGS >INFORMATION >VERSION**" to display the current version with the **Jog Dial** button.

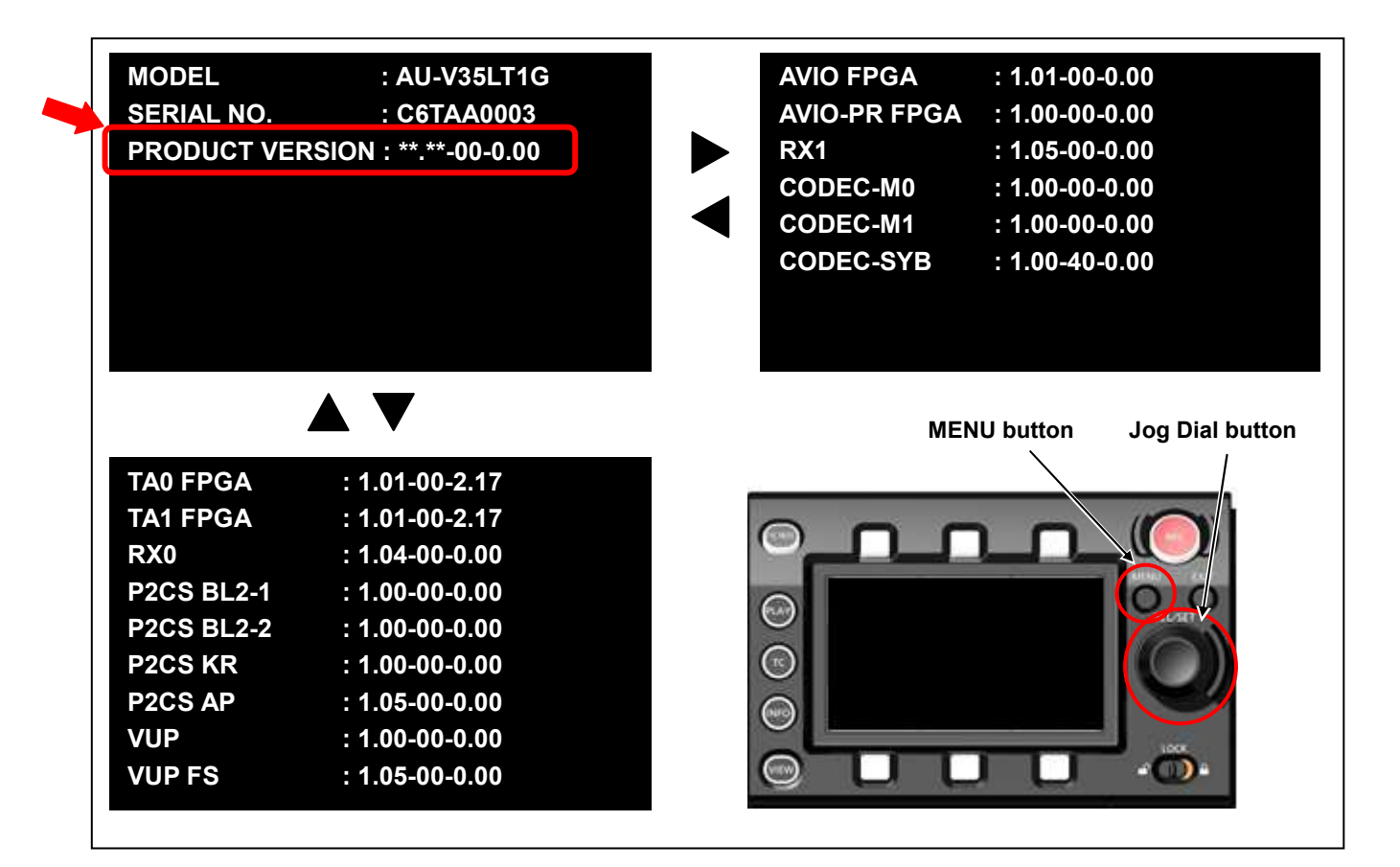

The version is displayed like sample

### 2. **Preparation**

Prepare following equipment and a firmware package prior to update.

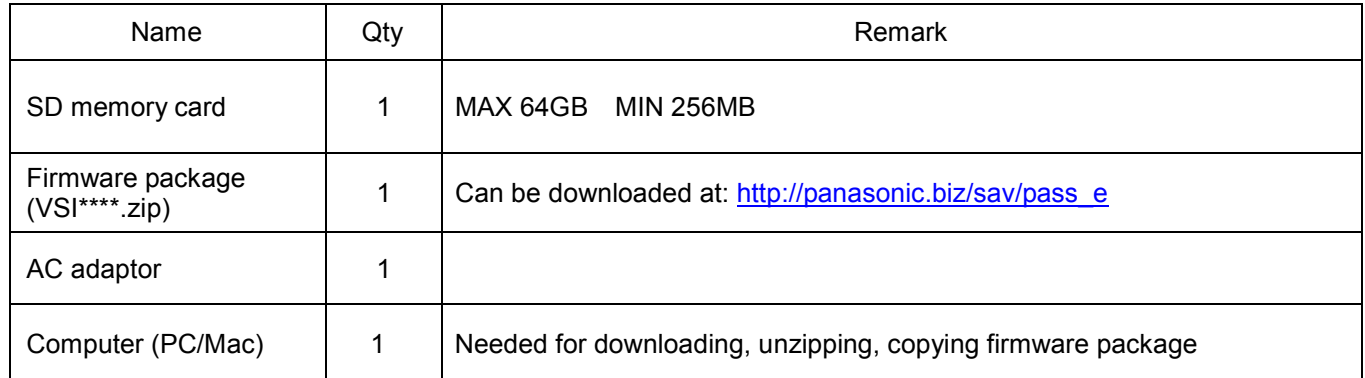

**! Important: Please read before performing update:**

- Update work may take approximately 60 minutes, use secure power supply (AC adaptor), unexpected shutdown while in update may cause an unrecoverable failure.
- Do NOT eject SD memory card while update is in progress

(while access LED blinks), interrupting communication

between SD card and equipment may cause unrecoverable failure.

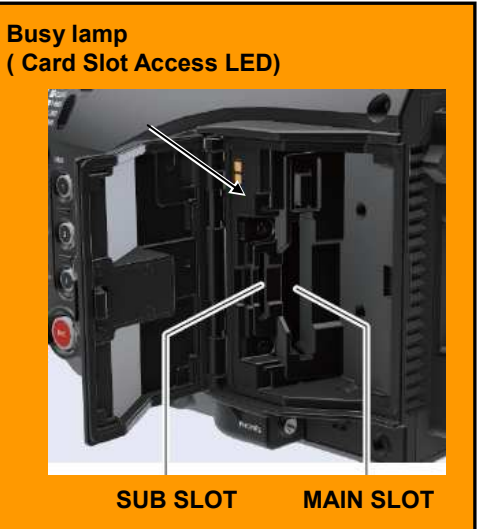

## 3. **Updating firmware**

#### **[Preparation]**

- 1. Insert an SD memory card into the SUB SLOT on the unit.
- 2. Format the SD card (MENU : SYSTEM SETTINGS > CARDS/MEDIA > FORMAT CARD > SD CARD)
- 3. Visit Panasonic professional video support website <http://panasonic.biz/sav/pass\_e> and download "vsi\*\*\*\*\*.zip" firmware package.
- 4. Extract the ZIP package (you will see "PRIVATE" folder).
- 5. Mount the formatted SD card to the computer then copy the **"PRIVATE"** folder to the SD card.

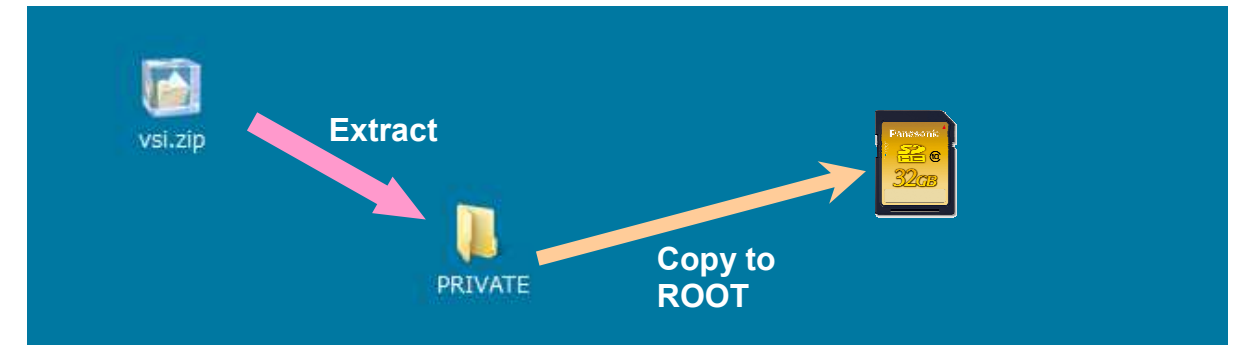

#### **[Perform update]**

- 6. Insert the SD card into the SUB SLOT on the unit.
- 7. Disconnect the cable between the viewfinder and the camera body.
- 8. Press **INFO** button to display INFO screen. Press the operation button of **VERSION** and press the Jog Dial.

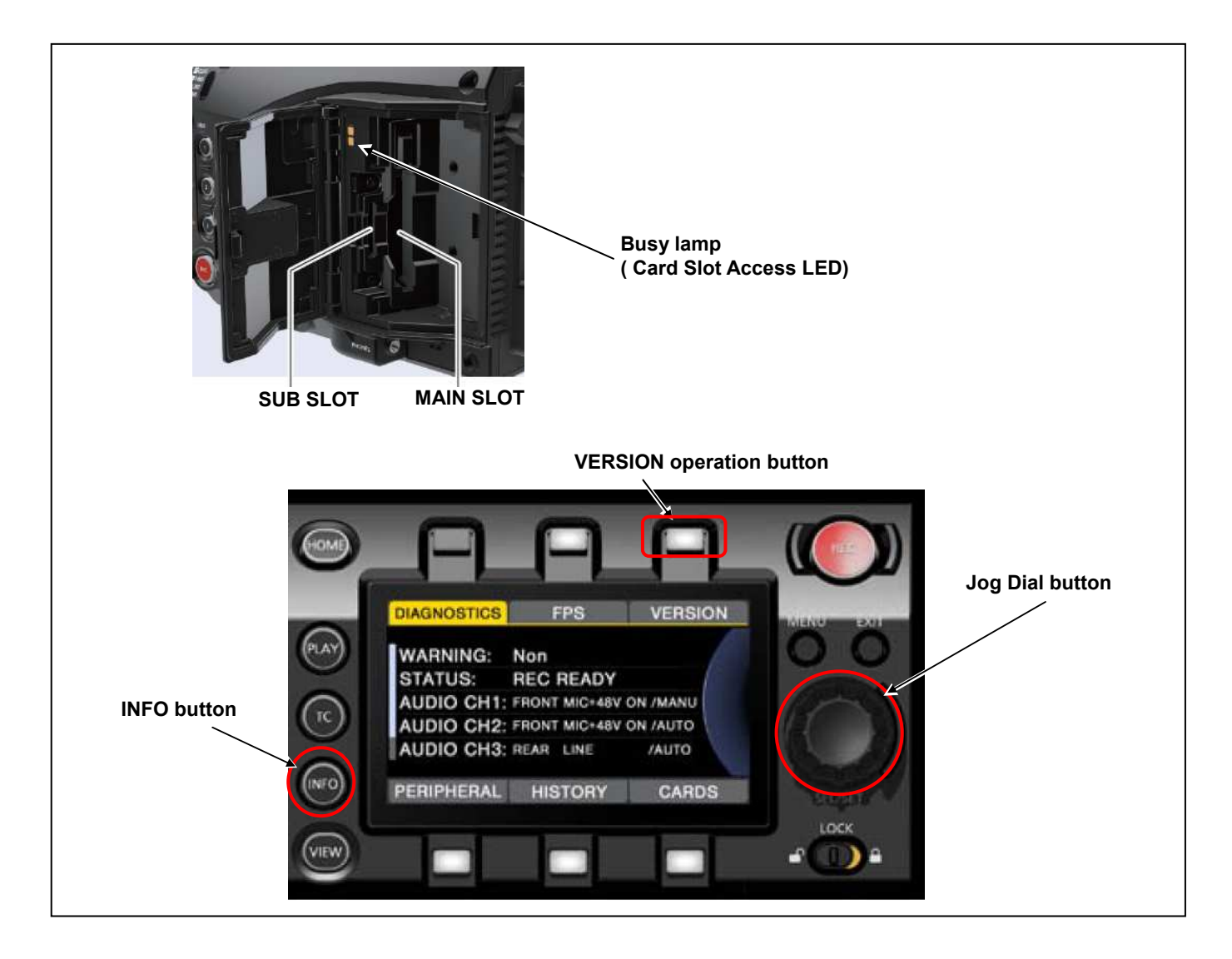

9. When "**UPDATE**" menu item appears, press the operation button of **UPDATE** > **OK**

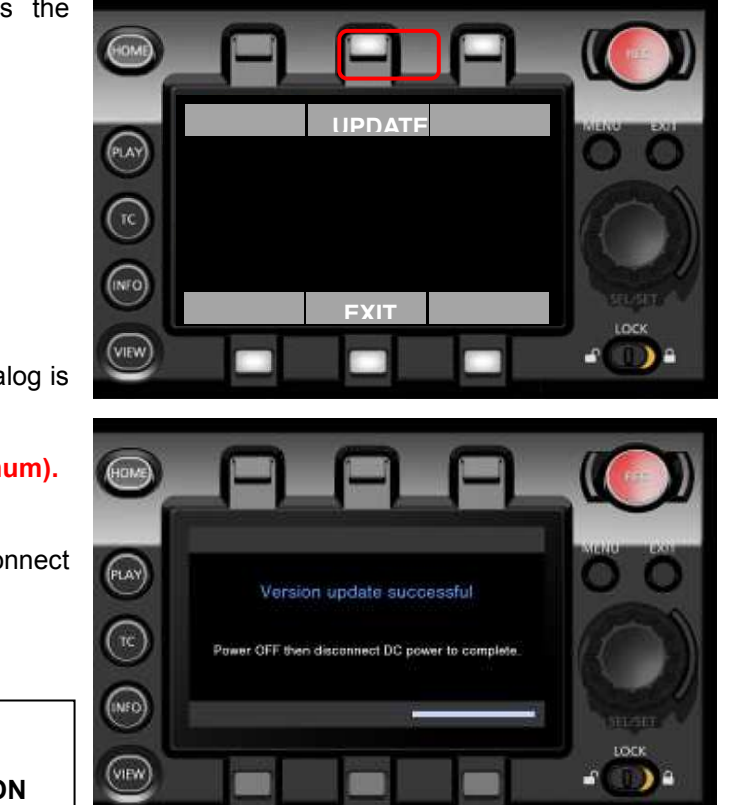

10. Wait until the **"Version update successful"** dialog is displayed.

It may take **approximately 60 minutes (Maximum).**

11. Remove the SD card.

**MENU**:

- 12. Switch OFF the power, and disconnect and connect DC power > switch ON the power to complete.
- 13. Make sure the firmware version.

**SYSTEM SETTINGS >INFORMATION >VERSION** 

### 4. **Troubleshooting**

1. **Update is failed with VERSION UPDATE ERROR! (ERR5)**

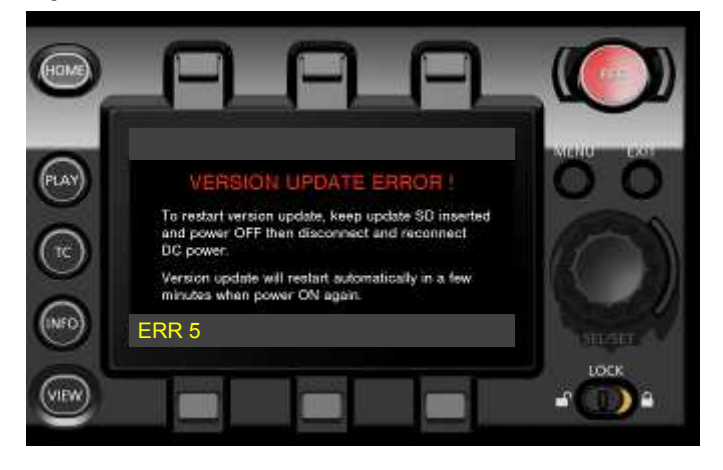

#### **Check points**

- Is the folder name in the SD memory card surely "private"? Its folder name may often be renamed by computers automatically when downloaded and unzipped the package (example: renamed to private-2). In this case, rename it to "private" and try again.
- Is the directory of the firmware package correct as shown below?

```
SD memory card ▶ private ▶ meigroup ▶ pavcn ▶ sbg ▶ p2sd ▶ fw ▶ vsi****.pkg
```
Is the firmware surely for the VARICAM LT (AU-V35LT1G)?